# **X-7. Receiver Document Queries**

# **A. Receiving Goods Query FPIRCVD**

Use this process to query completed Receiver Documents.

### **To Process Receiving Goods Query:**

### **Go To… FPIRCVD [Enter]**

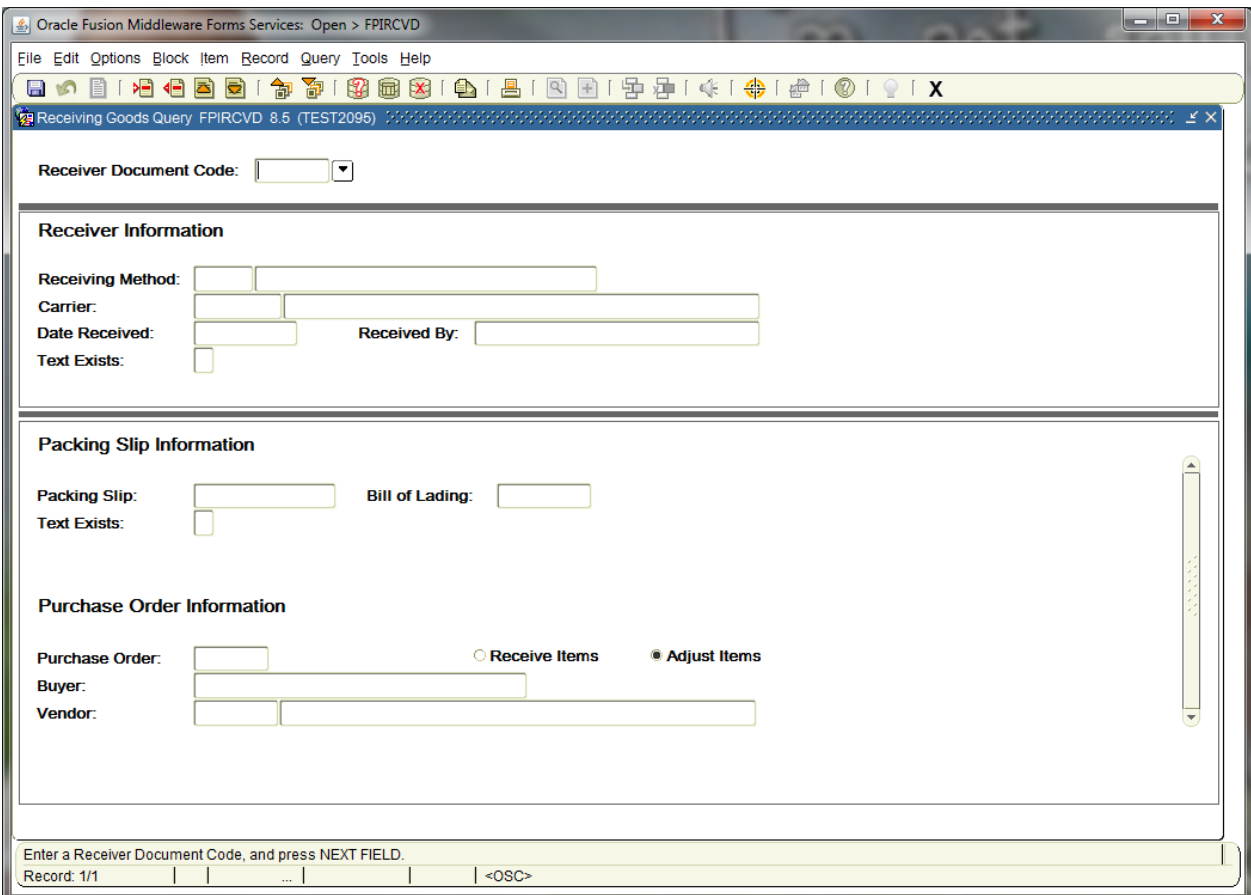

**Receiver Document Code:** Enter the Receiver Document number, or click the drop down arrow to search for the receiver document number.

#### **Next Block [Ctrl+Pg Down]** to view Receiver Information **Next Block [Ctrl+Pg Down]** to view Packing Slip and Purchase Order Information

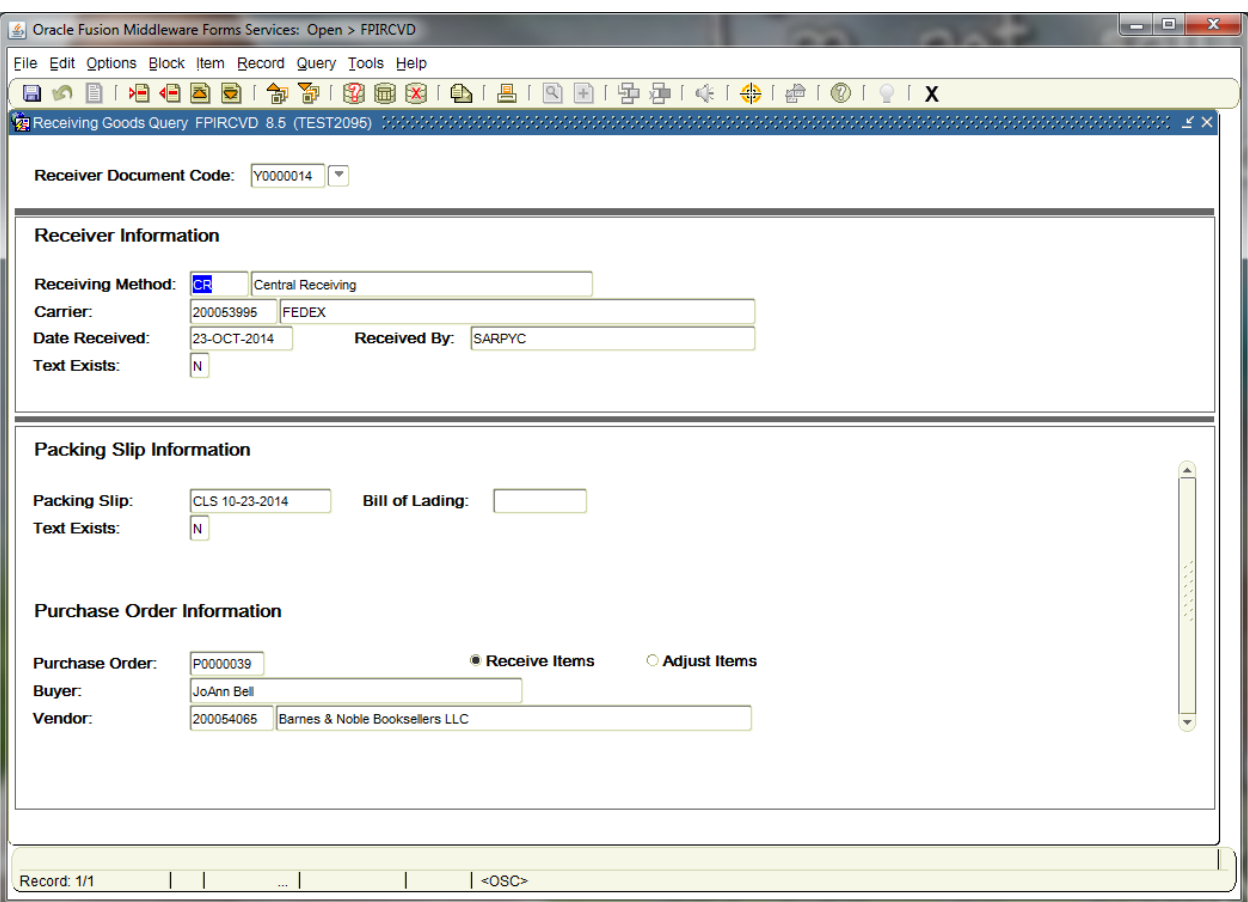

**Next Block [Ctrl+Pg Down]** to view Commodity Information.

*NOTE: Arrow Down to view multiple commodity line items.* 

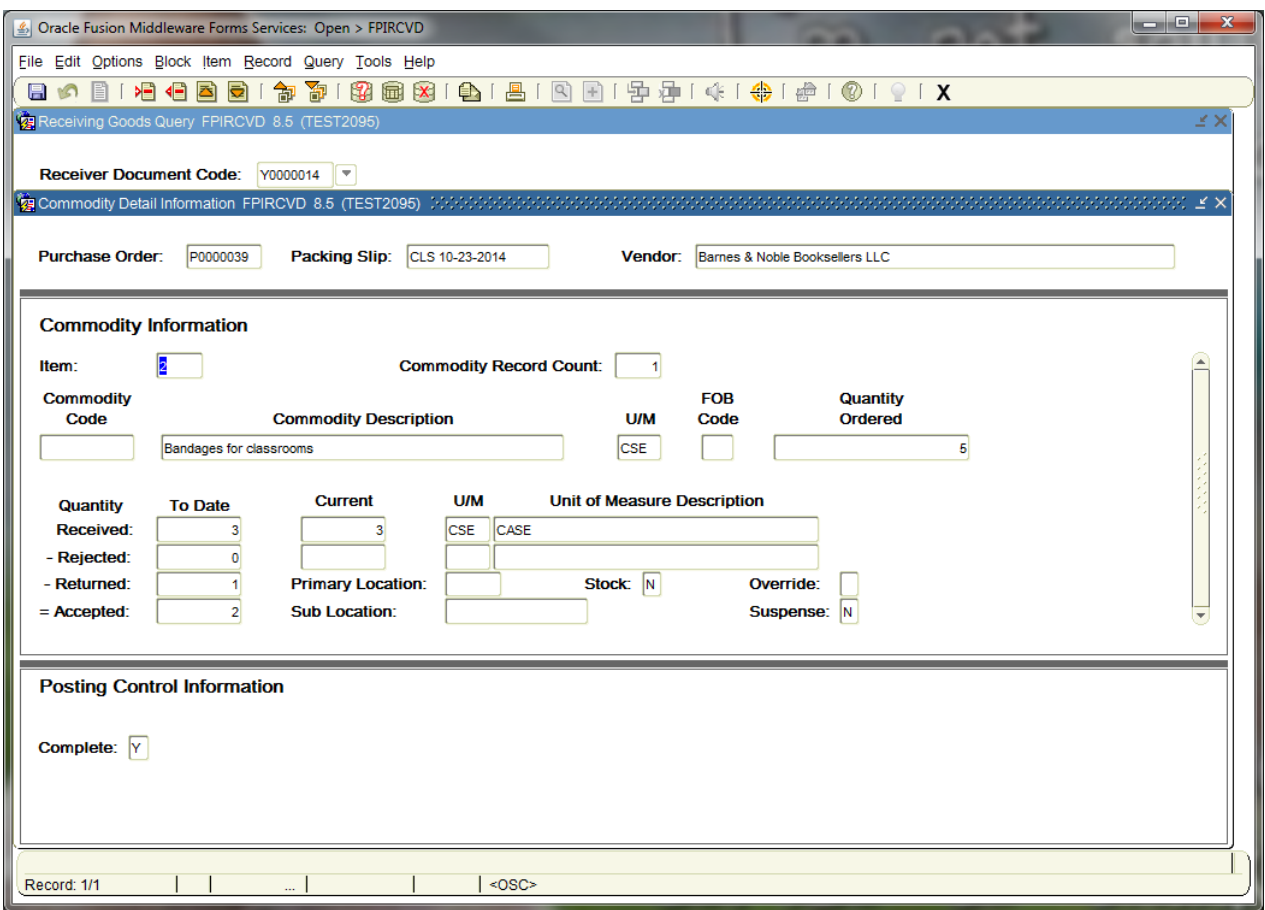

**Exit [Ctrl+Q]** to return to the main menu.

### **B. Receiving/Matching Status Query FAIIREC**

Use this form to search for invoice/receiving data specific to a single vendor ID or vendor name.

#### **Go To…** FAIIREC **[Enter]**

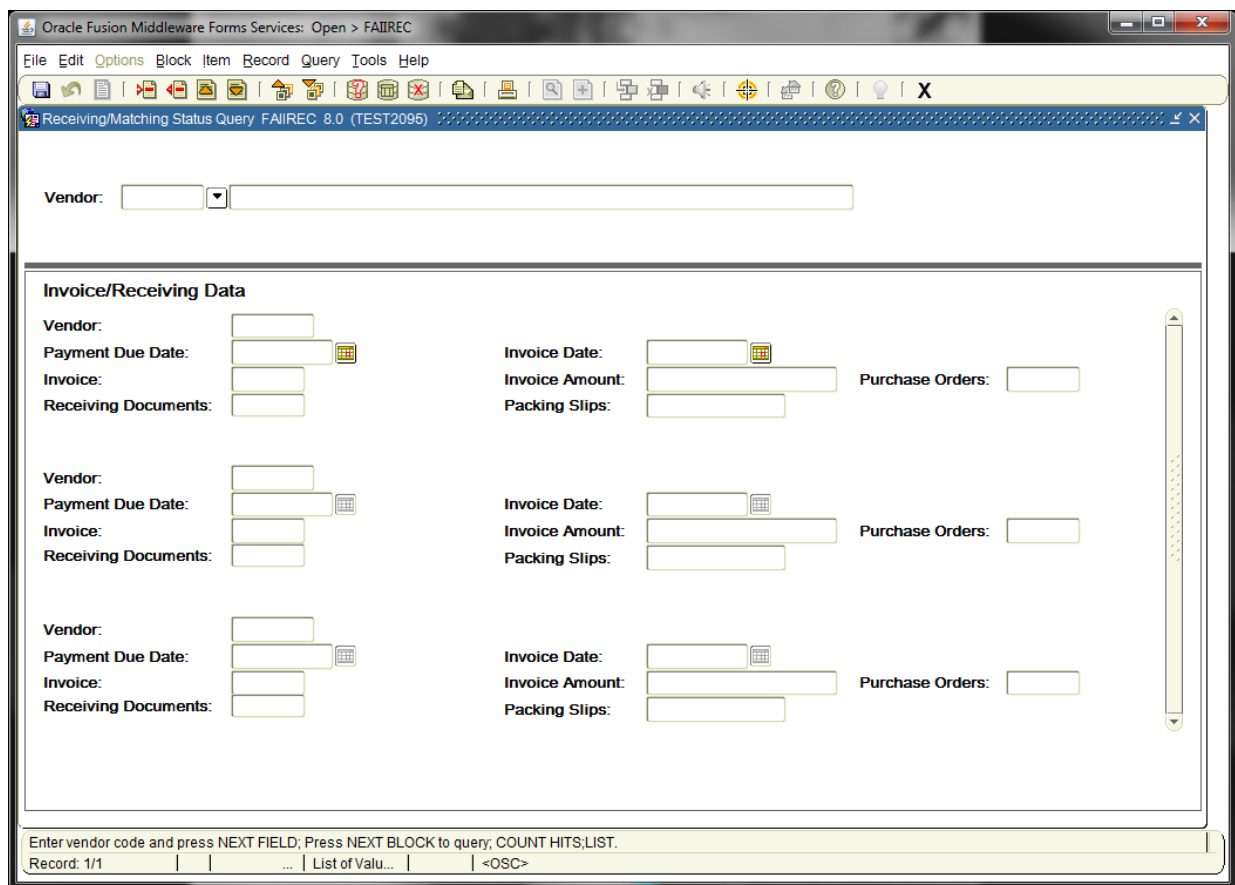

**Vendor:** Enter the Vendor ID number, or choose the appropriate Vendor from the drop down menu.

**Next Block [Ctrl+Pg Down]** to populate the Invoice/Receiving Data

**Execute Query [F8]**

**Scroll Down [Arrow Down]** or **Scroll Up [Arrow Up]** to view all the Invoice/Receiving Data associated with the Vendor

# **C. Receiving/Matching Detail FPIIREC**

Use this form to view the receiving matching details. You can query by **Invoice Number** or **Purchase Order** number. This form can be used to identify invoice transactions awaiting receiving documents.

#### **Go To…** FPIIREC **[Enter]**

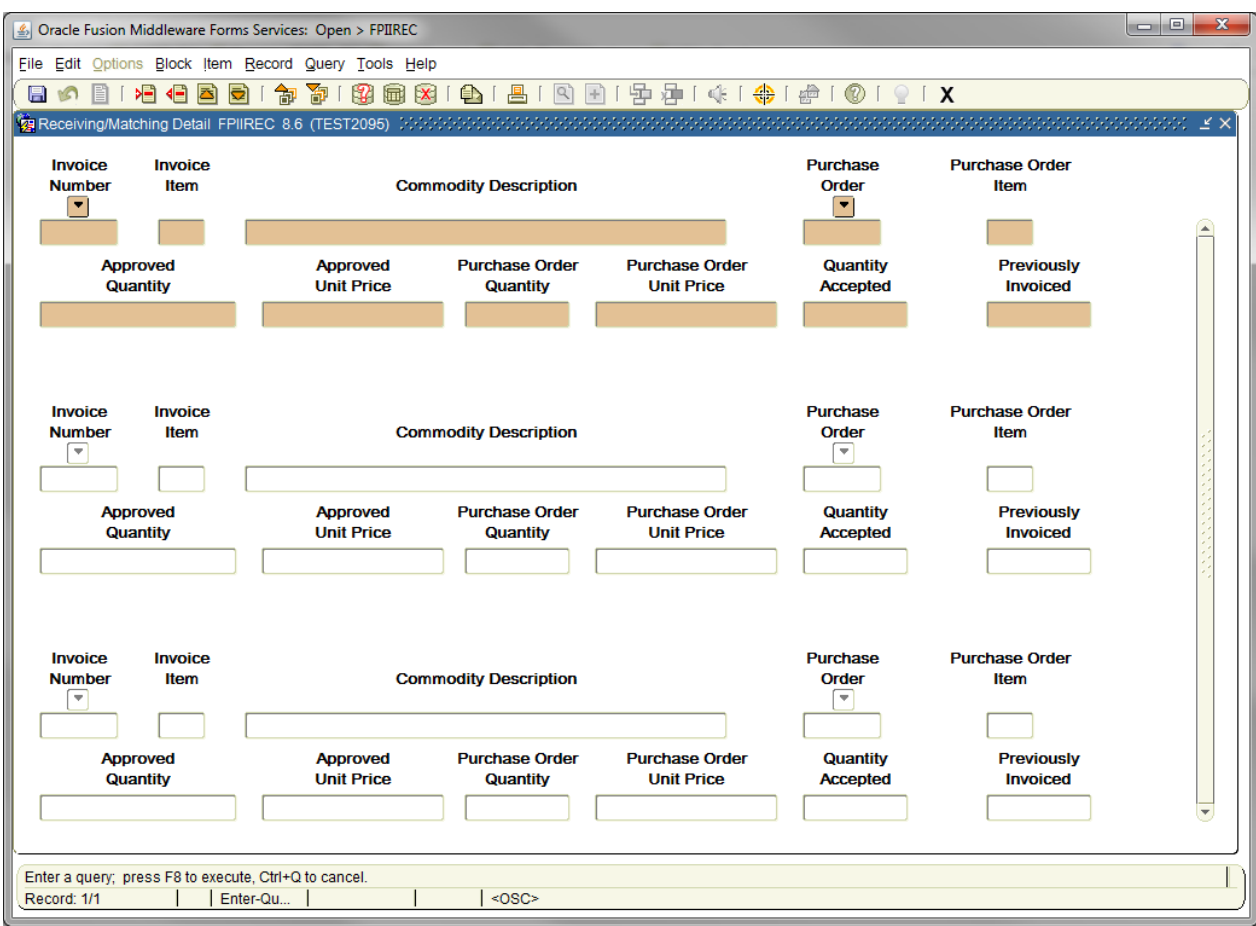

Choose from the following three options:

To search by Invoice Number – Enter the Invoice number in the **Invoice Number** field.

To search by Purchase Order Number – Enter the Purchase Order number in the **Purchase Order** field.

OR

To view all Invoices awaiting receiving documents - Leave all fields blank.

**Execute Query [F8]** to populate the information.

**Scroll Down [Arrow Down]** or **Scroll Up [Arrow Up]** review each invoice and commodity line item listed.

**Exit [Ctrl+Q]** to return to the main menu.

# **D. Returned Goods Validation List FPIRTRN**

Use this form to view a list for verification of returned goods.

### **Go To…** FPIRTRN **[Enter]**

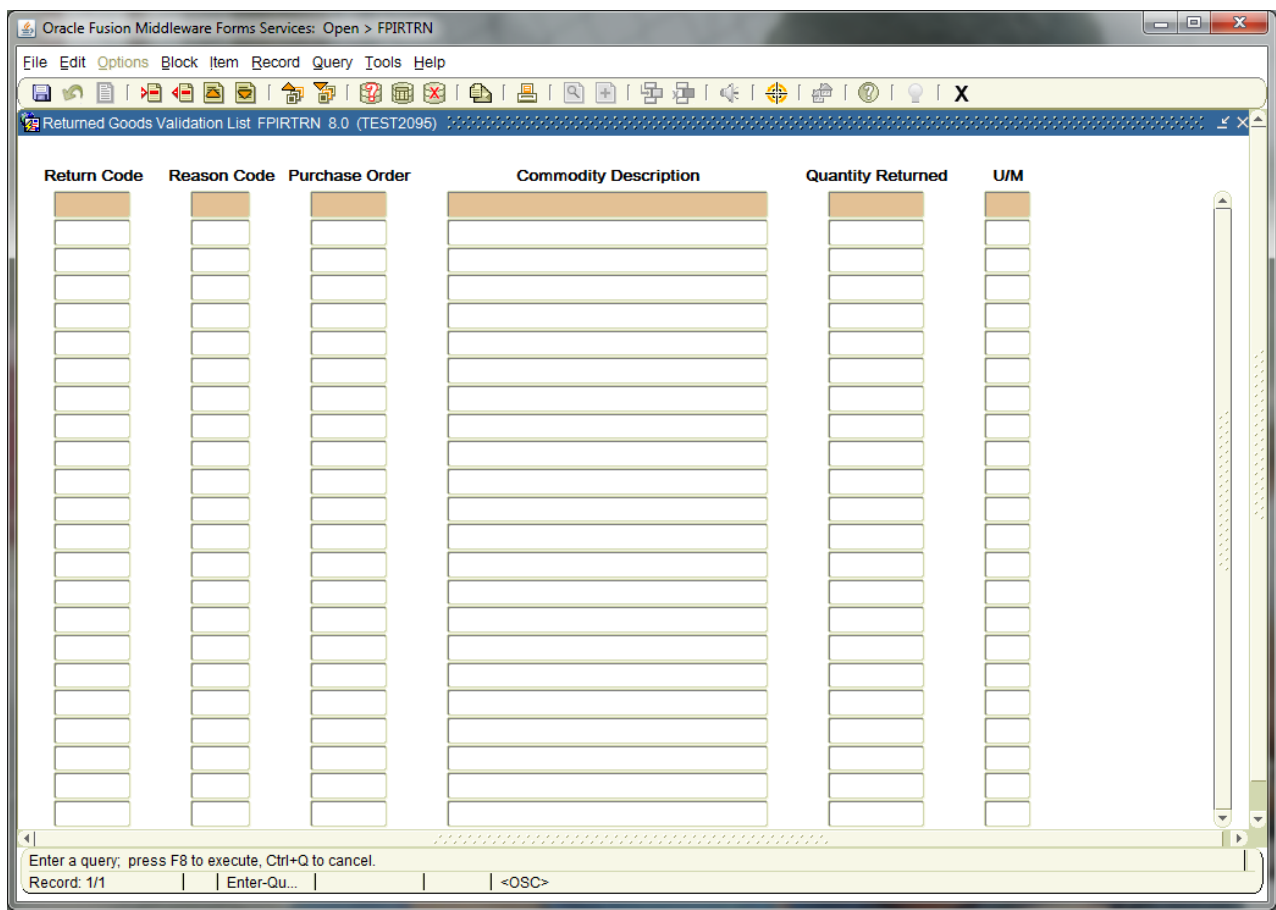

All fields will default when you enter the form.

**Exit [Ctrl+Q]** to return to the main menu.